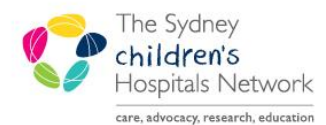

## UICKSTART

A series of helpful guides provided by the Information Technology Department

## **Trapeze Workforce report in Explorer Menu**

This report is for the purposes of reporting the number of forms completed by each Trapeze staff member in PowerChart.

Once Logged into PowerChart, click on the **Explorer Menu** button on the top toolbar.

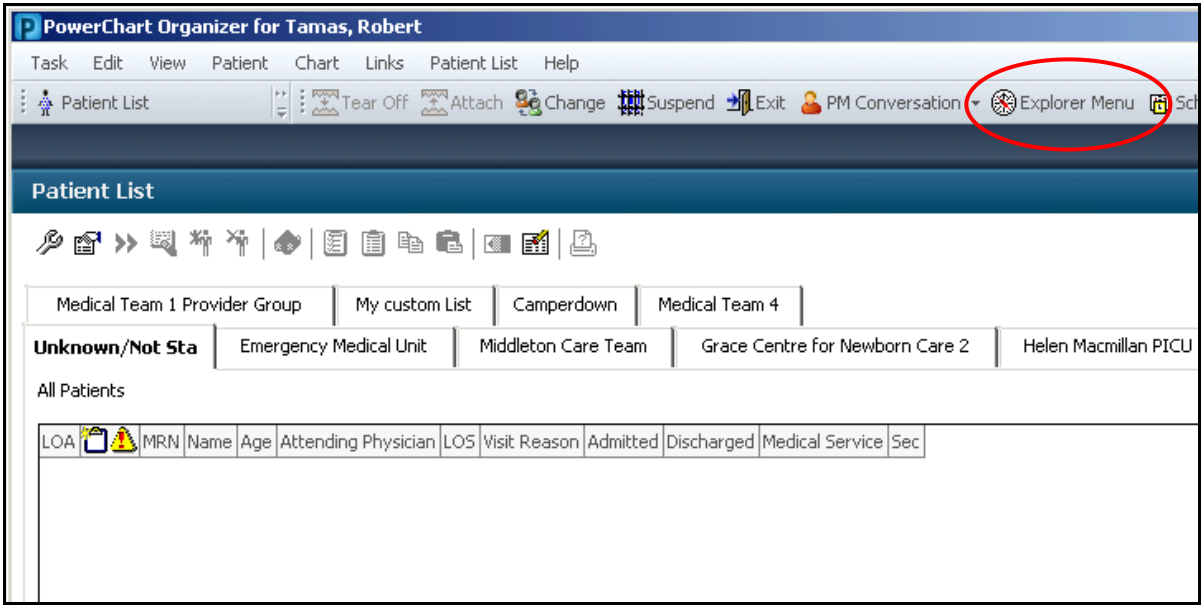

- Navigate to the folder called Main Menu  $\rightarrow$  Form Reports
- Single Click on the report named **Trapeze Workforce Report**

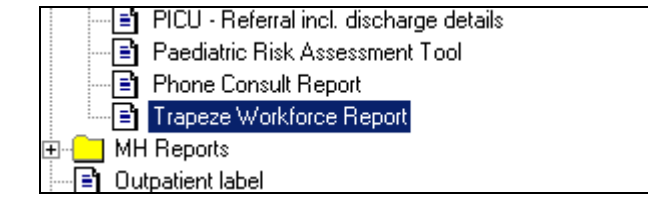

On the right hand side of the screen, enter a start and end date, then click **Execute**.

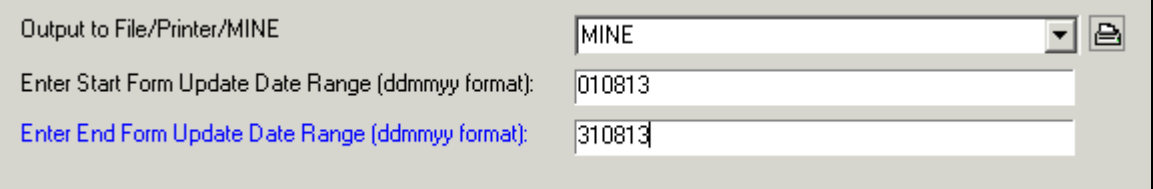

**Tip:** the date format must be as shown ddmmyy (no slashes, dashes etc.)

The report will display the Staff members in rows, and Form names in columns.

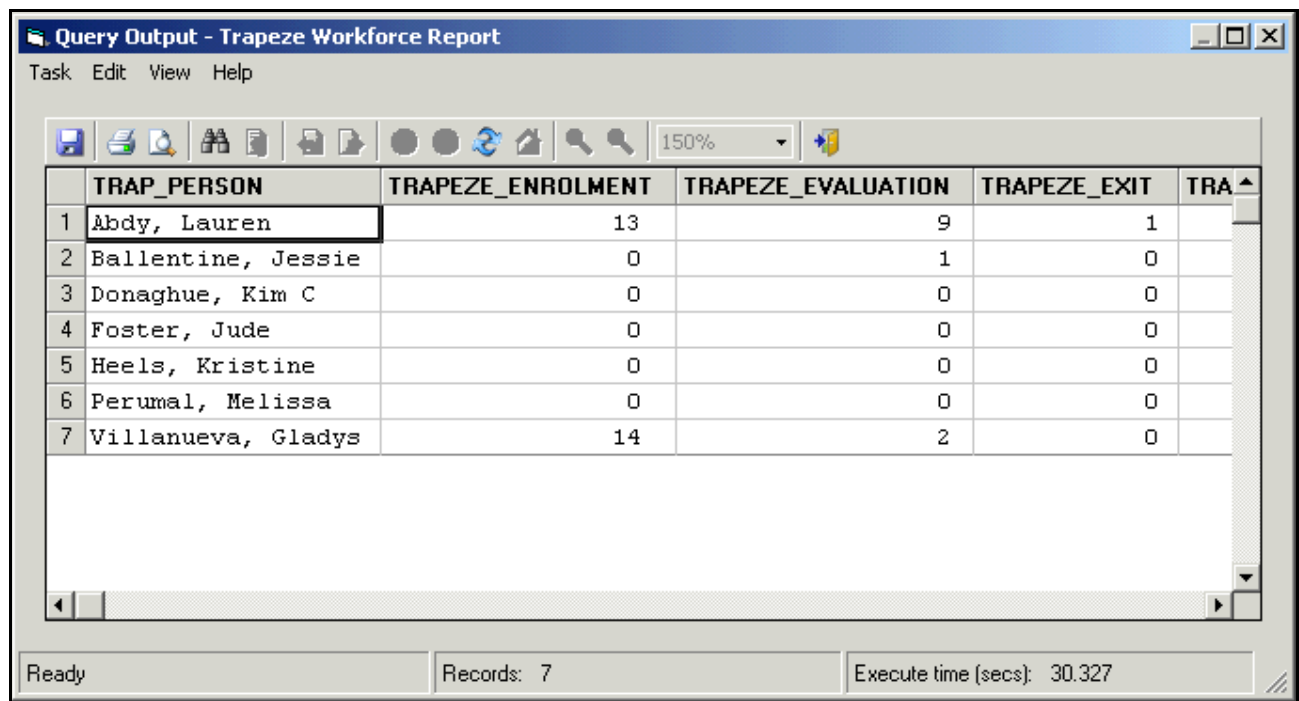

- From this point the data can be modified or reported upon by copy/paste into excel or can be saved in CSV format which can then be opened by Excel
- Click the **Task** menu and select **Save As…**

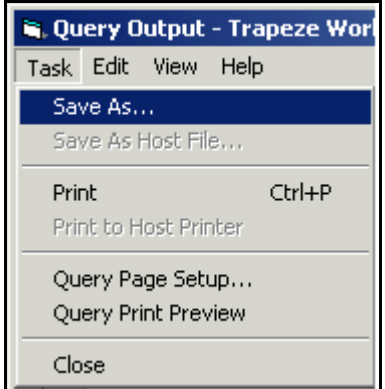

• In the **Save As..** window, select a location to save the file and make sure the Save as Type selection is set to **Comma Delimited (\*.csv)**

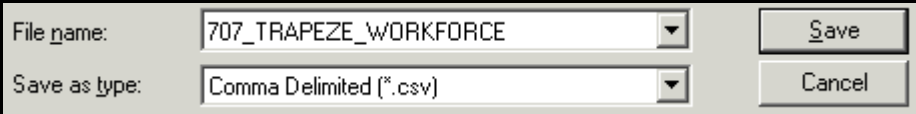